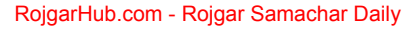

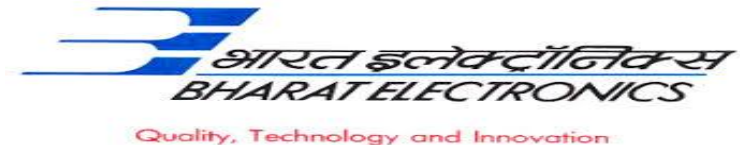

## **Bharat Electronics Limited (A Government of India Enterprise) Bharat Nagar Post, Ghaziabad (U.P.) 201010.**

No: 12930/64/HRD/GAD/01

# Date: 05/09/2022

## **Advertisement –Graduate Apprentice Selection (2022-23)**

Bharat Electronics Limited-Ghaziabad, a leading Navaratna Public Sector Enterprise under the Ministry of Defence propose to engage **50 Graduate Apprentice** under the Apprentices Act,1961(Amended) for one year Apprenticeship training in the following designated trades.

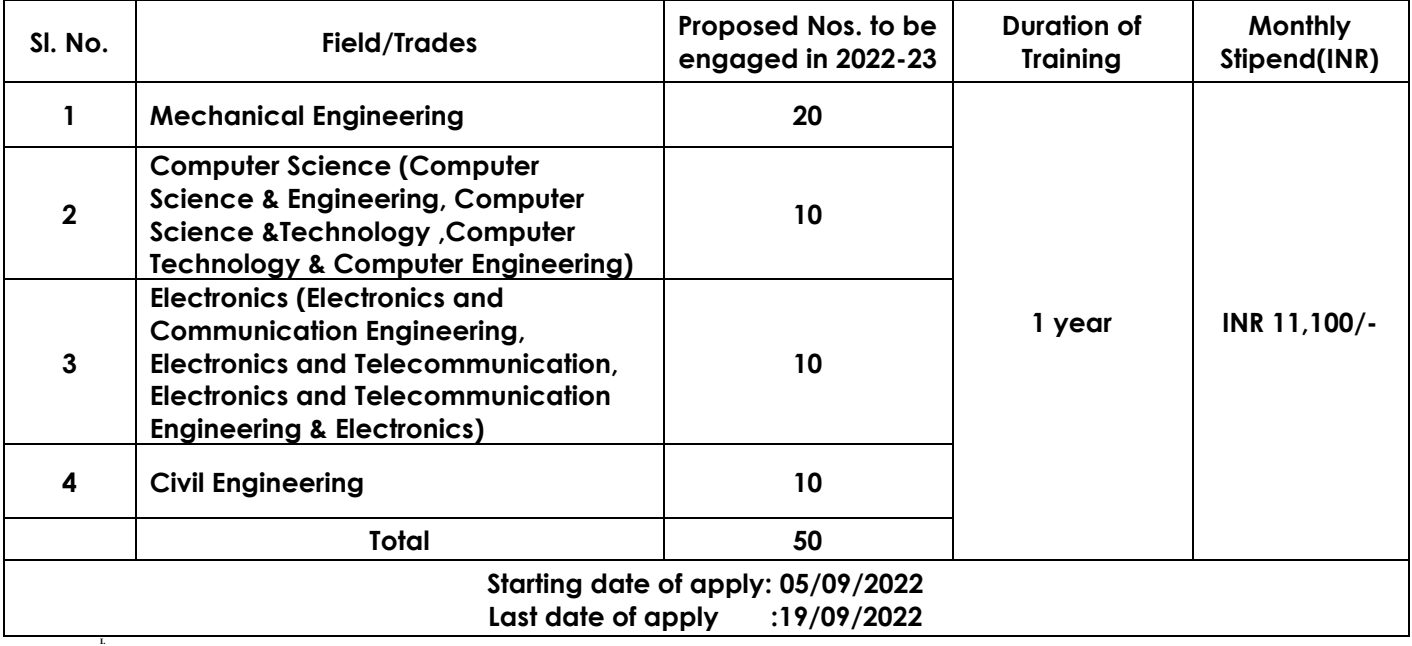

## I. **Eligibility Criteria for Application**

- 1. Only Indian Nationals are eligible to apply.
- 2. The candidate should have passed their **BE/B.Tech** in above mentioned engineering branches recognized by AICTE or GOI **on or after 30/09/2019.**
- 3. **Age limit:** Maximum age should not be more than **25 years as on 30/09/2022**. Upper age relaxation of **5 years** for **SC/ST/PWD** and **3 years** for **OBC** candidate
- 4. The selection criteria will be based on merit of percentage of marks obtain by candidate in **Interview** conducted by BEL Ghaziabad.
- 5. Minimum pass marks will be required for employee ward in the Interview for selection.

## **II. General Instructions:**

- 1. Candidates who fulfill all the above criteria are eligible to apply.
- 2. The duration of Apprenticeship training is one year.
- 3. Stipend shall be paid as per Apprentices Act,1961(Amended).
- 4. Candidates can apply for the above vacancies through Govt. Portal (**www.mhrdnats.gov.in**)

#### **on or before 19/09/2022 .**

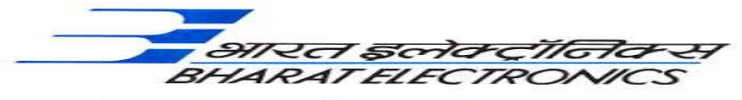

Quality, Technology and Innovation

- 5. The candidates should not have completed or undergoing apprenticeship training in other organization Candidates who have already completed their apprenticeship or terminated their apprenticeship mid-way or pursuing their apprenticeship with other organizations are not eligible.
- 6. Reservation for SC/ST/PWD/ OBC/EWS etc candidates will be as per the Government guideline.
- 7. During the period of apprenticeship, candidates will be governed by the 'Apprentices Act, 1961 as well as the policies/rules of the organization.
- 8. Canteen facilities will be available on chargeable basis.
- 9. Interested candidates are required to register on BOAT's web portal **[www.mhrdnats.gov.in](http://www.mhrdnats.gov.in/)**. The application received after last date **(i.e,19.09.2022)** will not be considered.
- 10. The shortlisted candidates will be informed for written test through their registered E-mail ID.
- 11. The number of vacancies to be engaged is indicative and may be changed by selection committee without any further notification and without assigning any reason thereof.
- 12. Bharat Electronics Limited Ghaziabad has no obligation to give regular employment to Apprentices. They shall have no right to claim regular employment from Bharat Electronics Limited Ghaziabad on the basis of this apprenticeship at any point of time. This training program shall not create any liability on Bharat Electronics Limited Ghaziabad for providing any job to the Apprentice. Bharat Electronics Limited Ghaziabad management does not take any responsibility for any sort of employment / placement.
- 13. The decision of Management will be final and binding on all candidates on all matters relating to eligibility, acceptance or rejection of the applications, mode of selection, cancellation of the selection process either in part or full, etc. No correspondence will be entertained in this regard. If some of these seats are not filled due to unsuitability/insufficient number of candidates, filling up of the seats is solely at the discretion of the Management based on suitability of candidates and no claim will arise for engagement.
- 14. Bharat Electronics Limited Ghaziabad does not take any responsibility in response to the candidate for nonselection/non-issuance of call/Offer letter.

#### **III. Mode of Selection:**

- **1.** Selection will be based on the merit of percentage of marks obtained by the candidate in Interview conducted by BEL Ghaziabad.
- **2.** Minimum pass marks will be required for employee ward in the Interview for selection.

**Note:** For any information/query, contact through e-mail **[tgtgad@bel.co.in](mailto:tgtgad@bel.co.in).** No other medium of communication will be entertained for any query.

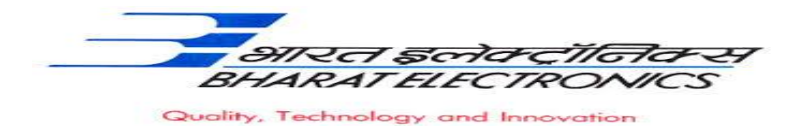

## **(For registration process see the given below example)**

## *STUDENT ENROLLMENT PROCESS on [www.mhrdnats.gov.in](http://www.mhrdnats.gov.in/)*

Before proceeding to enrollment process students shall have the following documents and information readily available :-

- a. Aadhar Card: Format: PDF, Size: Less than 1MB.
- b. Qualifying BE/B.Tech Degree/ Provisional BE/B.Tech Degree indicating pass status with division and percentage of marks **(INTERNET COPY NOT ALLOWED)**: Format: PDF, Size: Less than 1MB.
- c. Passport size photograph : JPEG , Size : Less than 200KB ("3.5\* 4.5").
- d. Bank Accounts details.
- e. Valid personal Email ID.
- f. Mobile number (will be required to send / verify OTP).

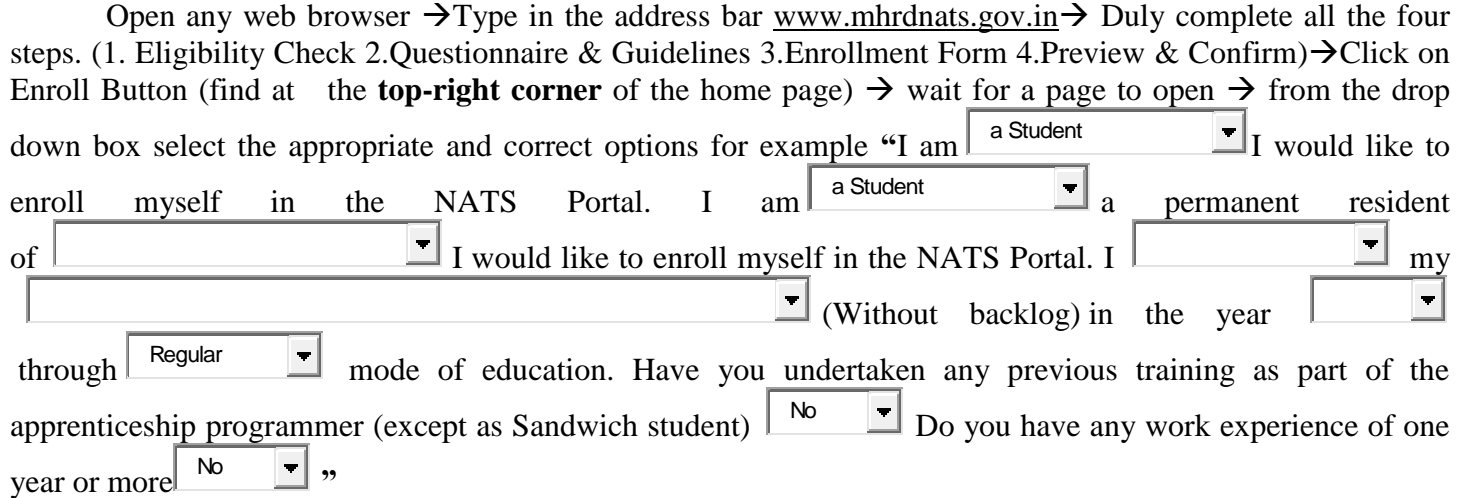

Let the page may open further and then select (I have above data) **find at the bottom of the page**

- Enter Primary Email ID
- $\rightarrow$  Click on Sent OTP
- $\rightarrow$  Enter One Time Password and Click Continue
- $\rightarrow$  Enter Valid Mobile Number
- $\rightarrow$  Click on Sent OTP
- $\rightarrow$  Enter One Time Password and Click Continue
- $\rightarrow$  Enter Name of the Student
- $\rightarrow$  Setup a password
- $\rightarrow$  Confirm Password
- $\rightarrow$  Click on Save and Continue
- $\rightarrow$  Wait for Next Page to Open
- $\rightarrow$  Go to Bottom
- $\rightarrow$  Tick on Box (By clicking this box I agree to the above Terms and Conditions)

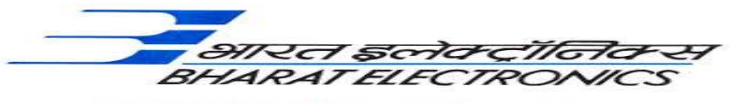

Quality, Technology and Innovation

- $\rightarrow$  Click on Agree and Continue
- $\rightarrow$  Wait for next Page to Open
- $\rightarrow$  Upload your recent passport size photograph ("3.5\* 4.5"). File size less than 200 KB in JPEG format
- Enter Name of the Student, Father's Name, Mother's Name, Date of Birth, Select Government ID Card Type (Only Aadhar Card Permitted), Enter Aadhar Number, Select Gender (Male / Female / Others), Upload Government ID ({Aadhar Card with complete address} Scan copy in PDF format less than 1 MB Size)
- $\rightarrow$  Select Community, Minority Community and Person with Disability
- Enter Communication Information i.e. Permanent Address and Present Address
- Enter Bank Information i.e. Bank Name, Branch Name, Bank Account Number and IFSC Code
- $\rightarrow$  Click on Save and Continue  $\rightarrow$  Let the Educational Details Page Open
- $\rightarrow$  Enter : Type of Education, Diploma after 10<sup>th</sup> or 12<sup>th</sup>, Roll Number, Name of Technical Board / University, Location and Name of the College, Branch / Discipline / Subject of Study, Month of Passing i.e. month of declaration of result, Percentage and Class Obtained.
- Enter Elective Subject if Any, Professional Certificate Course if undergone
- $\rightarrow$  Upload Qualifying Diploma Certificate clear-cut indication of passing status with division and percentage **(INTERNET COPY NOT ALLOWED)**: Format: PDF, Size: Less than 1MB and
- $\rightarrow$ Upload Resume also of Size less than 1 MB in pdf format
- $\rightarrow$  Click on Save and Continue Let the Preferences of Training Page Open
- $\rightarrow$  Select Nature of Establishment, Field and Area of Interest, Preferred State and City
- $\rightarrow$  Click on the box at bottom to agree terms and condition and then Click on save and Preview (Go Through the information furnished and if everything is correct Click on to Submit Button and  $\rightarrow$  Take the Print of the Final Page Containing Your Email ID, User ID and Password.

## **General Information to the students for search of the Establishment.**

For applying to **Bharat Electronics Limited** go to [www.mhrdnats.gov.in](http://www.mhrdnats.gov.in/)  $\rightarrow$  Enroll if not enrolled / already enrolled passout loging to portal by clicking to login button  $\rightarrow$  After login go to establishment request  $\rightarrow$  Find establishment  $\rightarrow$  (upload resume if prompted by portal)  $\rightarrow$  Click/Select option establishment name  $\rightarrow$  Type **Bharat Electronics Limited** in box  $\rightarrow$  Press search button

 $\rightarrow$  Click on apply button  $\rightarrow$  Again click apply button in the next page  $\rightarrow$  "**Successfully applied for the training position. Based on availability, you will be contacted by the establishment" MESSAGE WILL APPEAR**

- If anything goes wrong please try again till the above message appears.
- For any other general queries please email to **tgtgad@bel.co.in.** Correspondence/Communication in any other manner will not be entertained.
- One can find the advertisements for engagement of apprentices by the establishments (by opening [www.mhrdnats.gov.in](http://www.mhrdnats.gov.in/) scrolling down) under section announcements.
- If finding difficulty in any process module of the portal [www.mhrdnats.gov.in](http://www.mhrdnats.gov.in/) one can find the **manuals** in PDF / Videos (by opening [www.mhrdnats.gov.in](http://www.mhrdnats.gov.in/) scrolling down) under section Help  $\rightarrow$  Help/Manuals in home page.